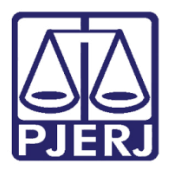

Manual do Usuário

# Consulta de Nascimento de Óbito

CONSULTA DE NASCIMENTO E ÓBITO

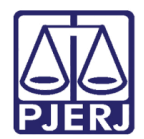

### SUMÁRIO

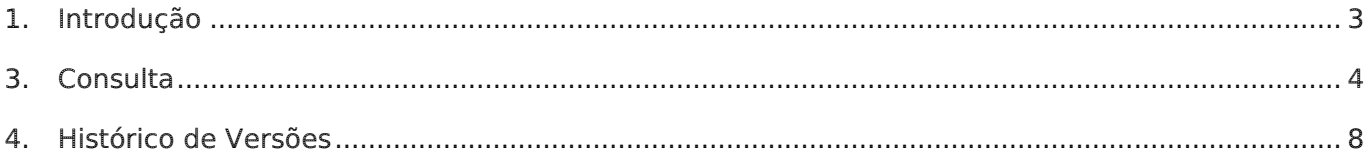

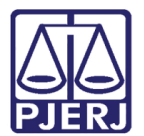

## Consulta de Nascimento e Óbito

#### <span id="page-2-0"></span>1. Introdução

Esta consulta tem por finalidade fazer uma busca pública de certidões de nascimento e óbito do Estado do Rio de Janeiro, com a possibilidade de imprimi-las.

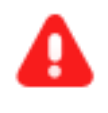

**ATENÇÃO**: Vale lembrar que na consulta serão exibidos somente os atos praticados a partir de 01/08/2007.

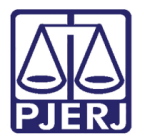

#### <span id="page-3-0"></span>3. Consulta

Para fazer a consulta, entre no site do Tribunal de Justiça (www.tjrj.jus.br) e, na página inicial, clique em Corregedoria Geral da Justiça.

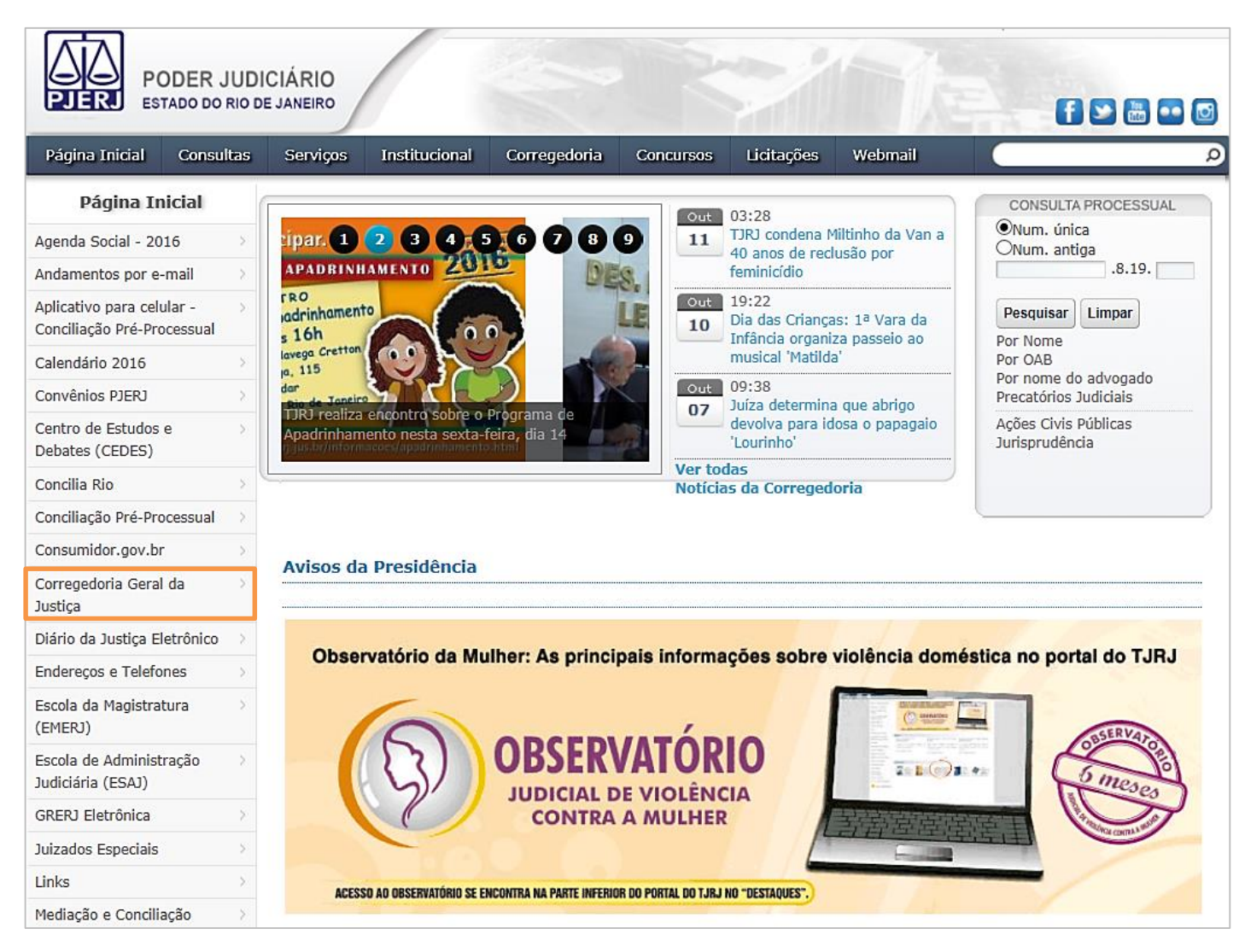

Figura 1 – Página inicial do site: clique em Corregedoria Geral da Justiça.

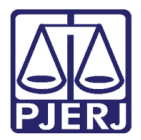

#### Na guia de Acesso Rápido, na parte inferior da página da Corregedoria, clique em Consulta de Nascimento e Óbito.

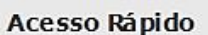

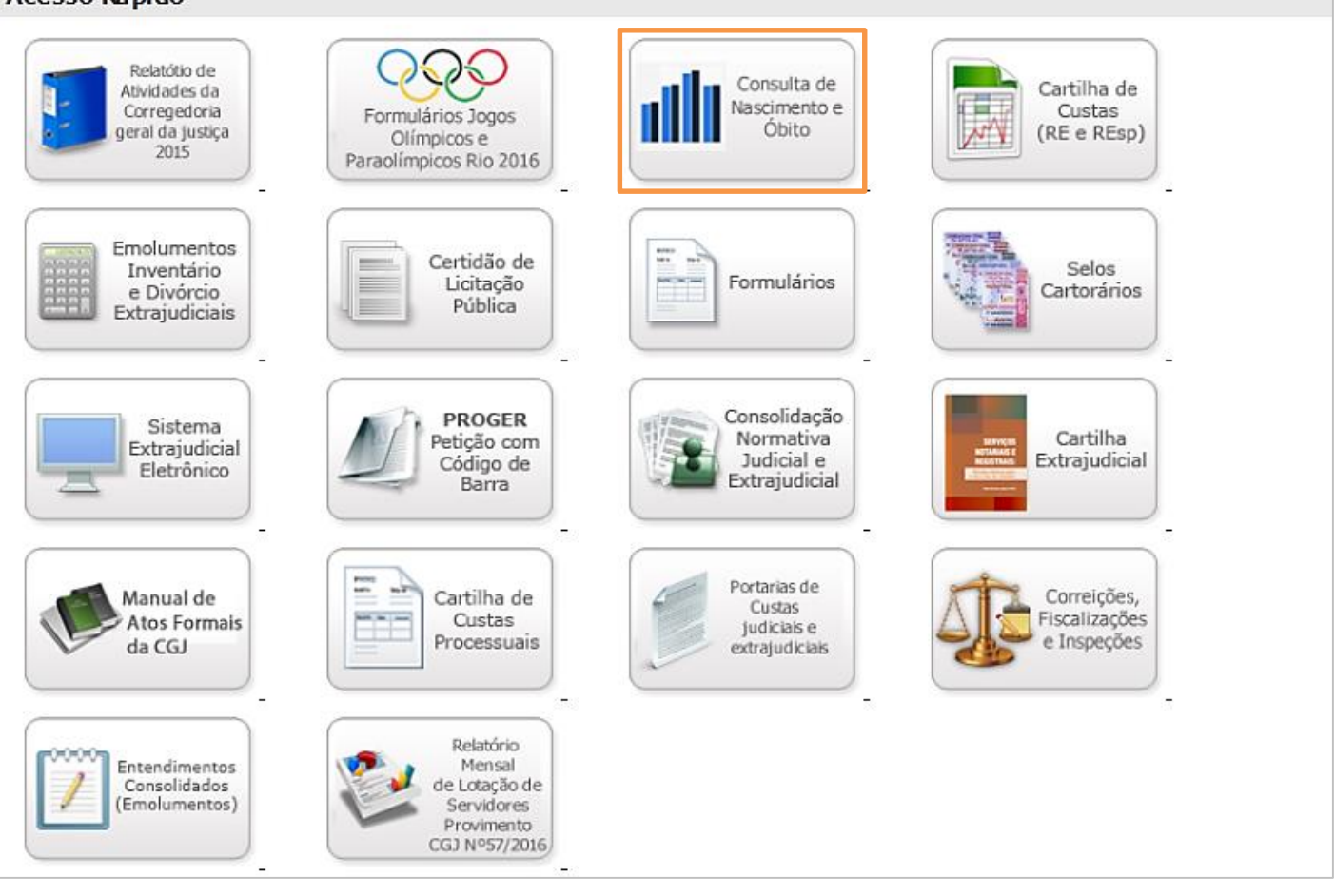

Figura 2 – Guia de Acesso Rápido: Consulta de Nascimento e Óbito.

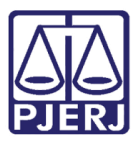

Será aberta a tela Consulta Nascimento e Óbito. Para pesquisar, selecione o Tipo de Ato: Nascimento ou Óbito. Em seguida, use os filtros Tipo de Ato, Nome, Nome do Pai, Nome da

#### Mãe e Data de Nascimento.

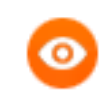

OBSERVAÇÃO: À exceção da Data de Nascimento, que precisa ser usada em conjunto com pelo menos mais um filtro, os demais filtros podem ser utilizados individualmente, dois a dois ou todos juntos.

Clique em Listar para exibir o resultado da pesquisa ou, se desejar imprimir a certidão, clique em Imprimir.

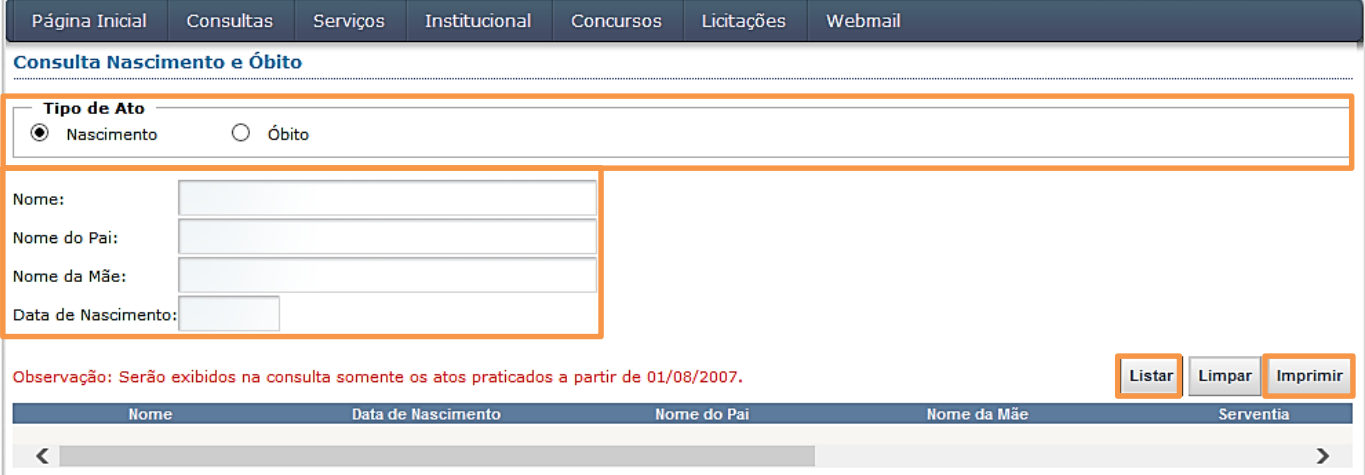

Figura 3 – Tela Consulta Nascimento e Óbito: filtros de busca.

Ao clicar no botão Listar, o sistema exibirá a tela abaixo, com o resultado da pesquisa.

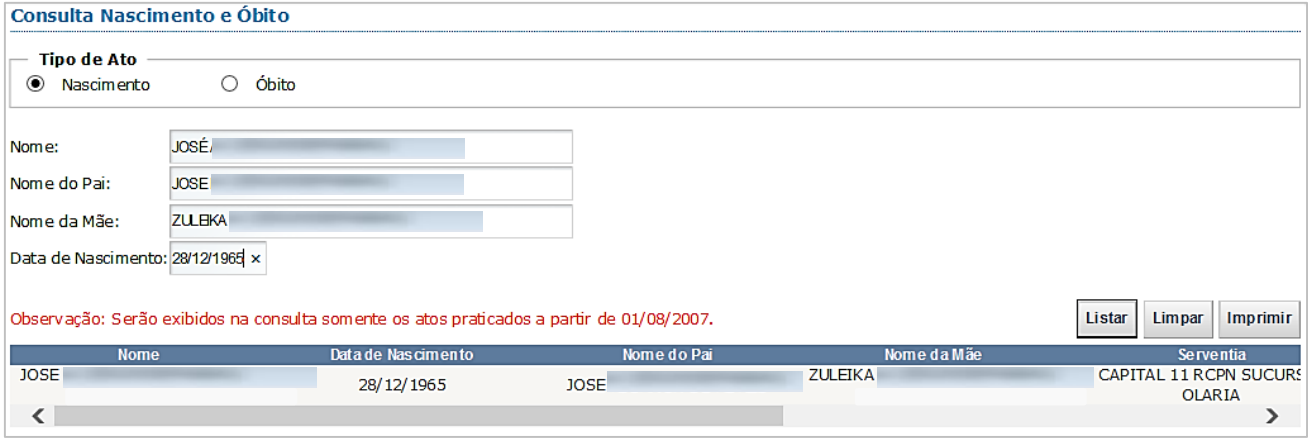

Figura 4 – Tela Consulta Nascimento e Óbito: resultado da pesquisa.

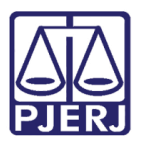

Clicando em Imprimir, o sistema exibirá a certidão em formato de impressão.

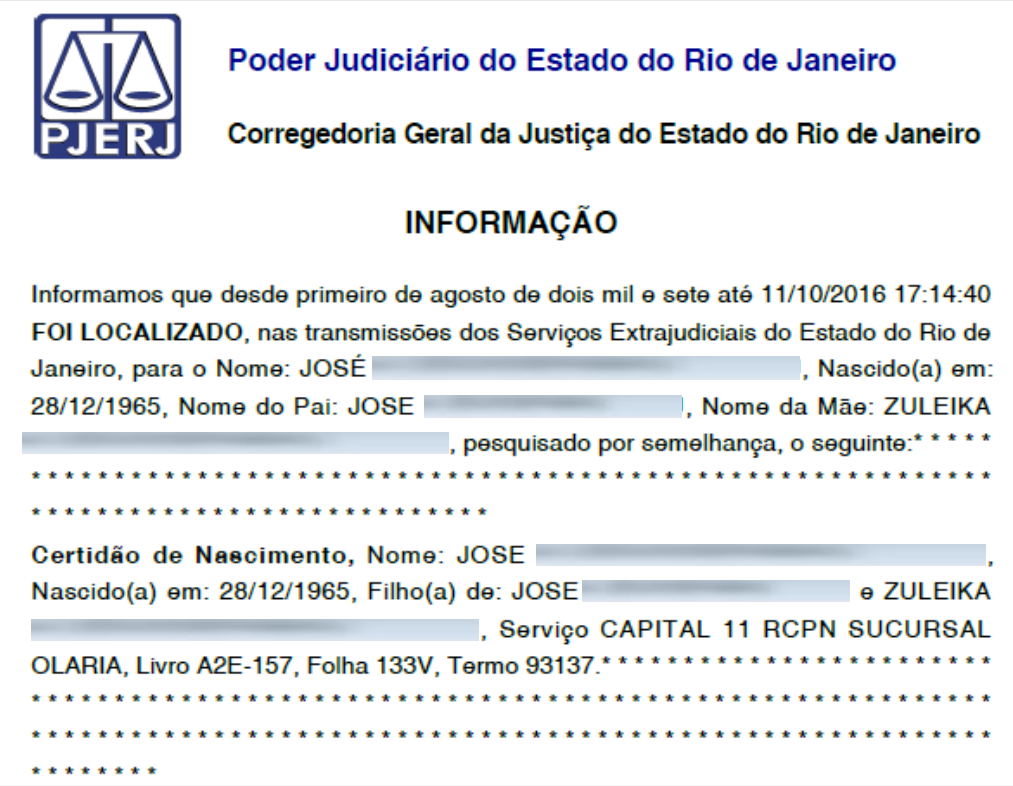

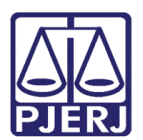

## <span id="page-7-0"></span>4. Histórico de Versões

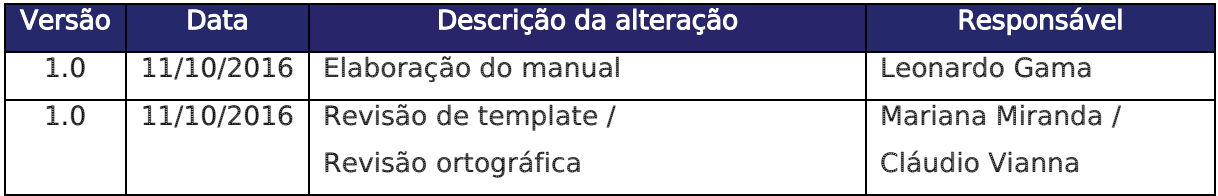